**Direction SIRE**

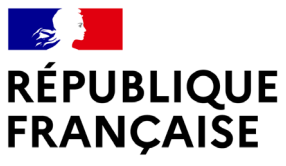

Liberté Égalité Fraternité

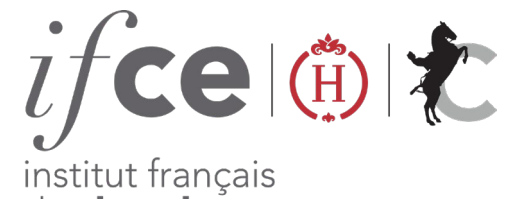

du cheval et de l'équitation

## **DÉCLAREZ UNE NAISSANCE**

**Un poulain est né ?** Vous avez déjà votre compte pour réaliser vos démarches ?

**Depuis votre Espace SIRE** rendez-vous dans la rubrique MES DEMARCHES SIRE > Naissances et **cliquez** sur « Déclarer et gérer mes naissances » pour déclarer sa naissance.

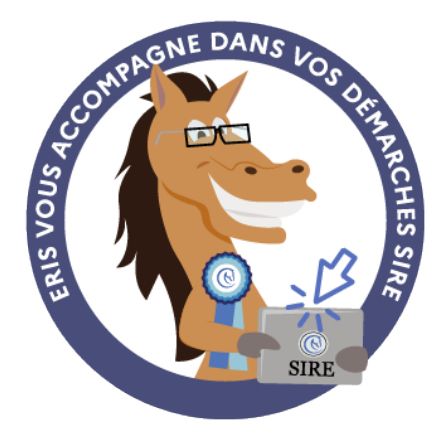

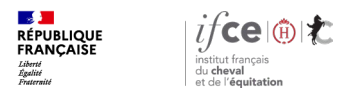

#### **Sommaire**

**1. Où se trouve l'application ?**

**3. En savoir plus** 

**2. Comment déclarer la naissance ?**

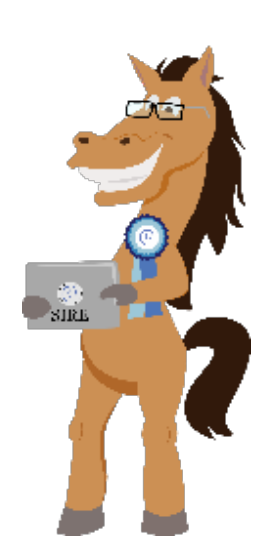

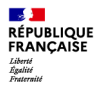

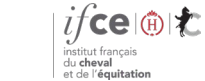

# **1. Où se trouve l'application ?**

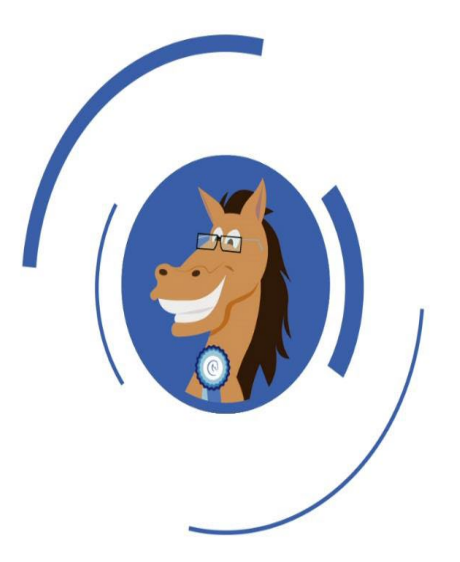

**Où se trouve l'application ?**

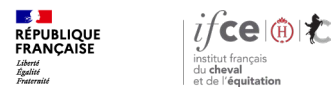

### **Où se trouve l'application ?**

#### **A partir de votre Espace SIRE**

- 1. Rendez-vous sur le site [www.ifce.fr](http://www.ifce.fr/)
- 2. Sur la page d'accueil de votre Espace SIRE cliquez sur la vignette **« Naissance »** puis sur **« Déclarer et gérer mes naissances ».**

#### **Sur le site internet**

**Ou** sur le site, cliquez sur « **SIRE & Démarches** » rubrique « **à la naissance du poulain** » choisissez la page correspondant au cas de votre poulain puis à droite de la page « **Déclarer la naissance de mon poulain** »

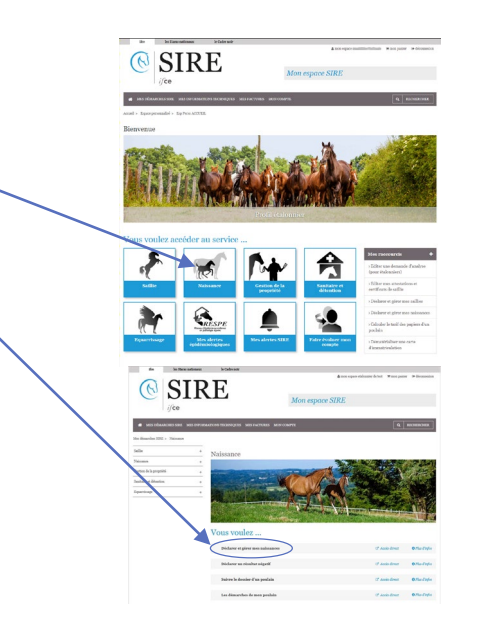

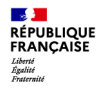

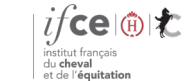

**Direction SIRE**

## **2. Comment déclarer la naissance ?**

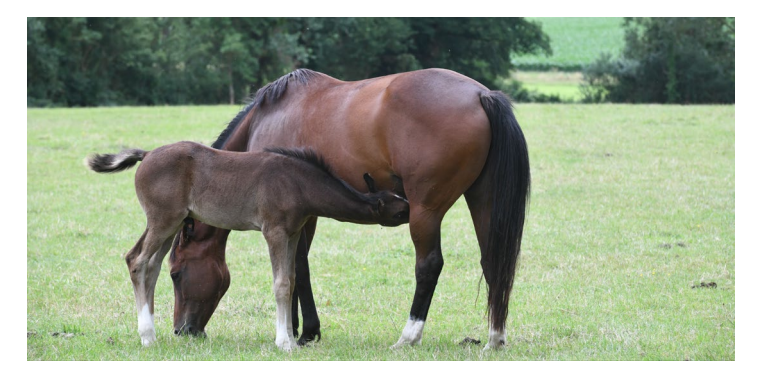

**Déclarer la naissance**

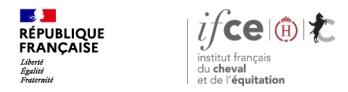

#### **Accéder à la déclaration de naissance**

#### **Déclarer une naissance**

 Commencez **une nouvelle déclaration en saisissant le n° SIRE** de la jument et **le n° de saillie.**

#### **Déclarations de naissance effectuées ou en cours**

- **Effectuez le suivi des naissances de l'année.** A partir de ce tableau vous pouvez :
	- **Reprendre** une déclaration non finalisée
	- **Consulter** le récapitulatif votre déclaration
	- **Accéder** au suivi de votre dossier
- Si besoin, **cliquez sur éditer le bordereau de demande d'analyse** pour le contrôle de filiation du poulain ou typage ADN de la mère

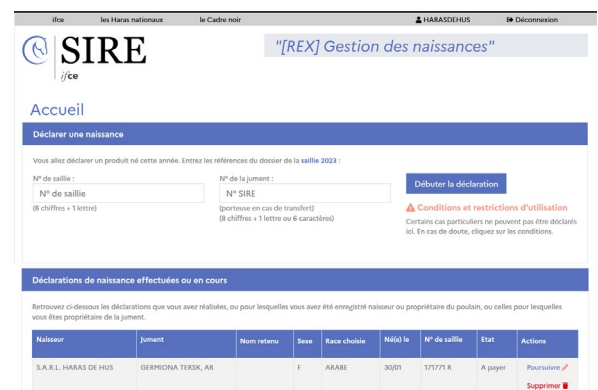

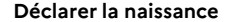

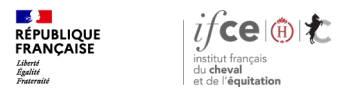

#### **Attention au délai**

**Déclarez au fil des naissances !**

**Des majorations de retard** s'appliquent en cas de retard de déclaration. Pensez à réaliser vos déclarations **dans les 15 jours suivant la naissance du poulain.**

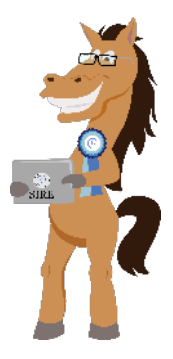

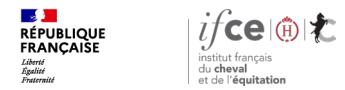

### **Saisie de la déclaration de naissance (1/5)**

**Cliquez sur chaque accordéon pour remplir les différents pavés :**

**Naissance et produit :**

**Déclarez la date de naissance** du produit, les conditions de poulinage, **le sexe.**

**Race du produit :**

Certains croisements permettent de **choisir parmi plusieurs races pour un poulain.** Sélectionnez parmi les races proposées, la race choisie pour le poulain.

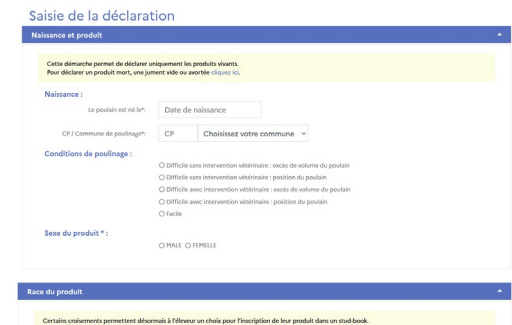

Le choix de l'appellation Origine Constatée peut permettre une inscription à titre initial ultérieure dans un Stud-Book. Pour en sa

du studihodi concernó

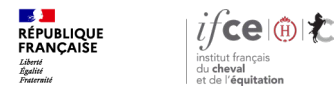

**Déclarer la naissance**

### **Saisie de la déclaration de naissance (2/5)**

**Déclarant :**

Ce pavé s'affiche uniquement si le déclarant est différent du propriétaire de la jument saillie. Il permet de déclarer la naissance pour un tiers.

**Sélectionnez votre profil** en tant que déclarant.

**Naisseur(s) :**

Par défaut, le naisseur proposé est la personne qui effectue la déclaration.

- **Changez le naisseur principal** si nécessaire
- **Ajoutez** éventuellement **un ou plusieurs co-naisseurs.**

N'oubliez pas d'indiquer les parts de chacun.

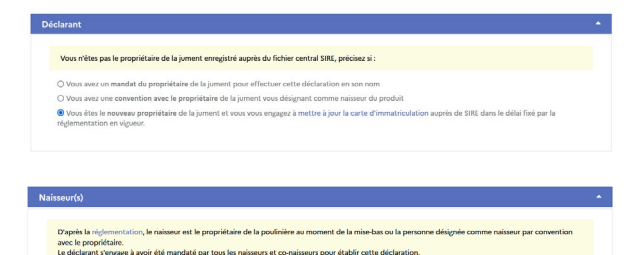

Co-Naisseur(s)

L'attribution de la qualité de naisseur est définitive

 $100.00$ 

Naisseur principa S.A.R.L. HARAS DE HUS

DOMAINE DU PONT HUS 44390 PETIT MARS

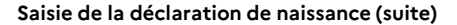

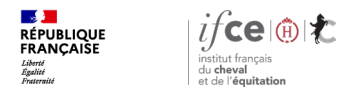

### **Saisie de la déclaration de naissance (3/5)**

**Propriétaire (s) :**

Ce pavé permet d'indiquer un ou des propriétaires différent(s) du ou des naisseur(s) (Conventions, vente du poulain..)

- **Changez le propriétaire principal si nécessaire**
- **Ajoutez** éventuellement **un ou plusieurs co-propriétaires.**

N'oubliez pas d'indiquer les parts de chacun

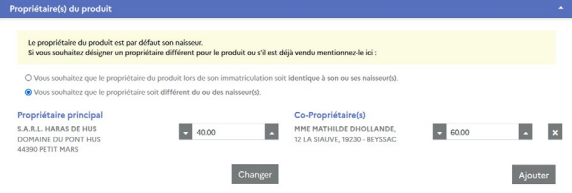

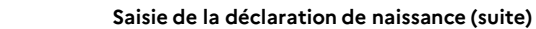

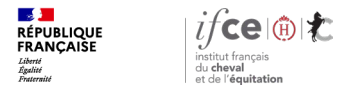

### **Saisie de la déclaration de naissance (4/5)**

**Nom du produit :**

**Faites vos propositions de noms,** le bloc varie en fonction de la race du produit et du naisseur déclaré (lettre imposée ou non, affixe ..).

Le système vous alerte si le nom choisi est interdit ou déjà attribué !

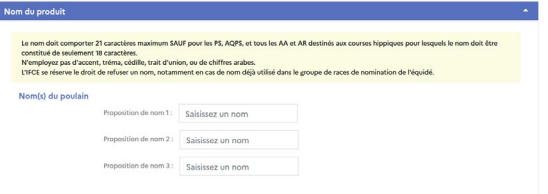

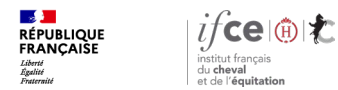

**Déclarer la naissance**

### **Saisie de la déclaration de naissance (5/5)**

**Papiers du poulain :**

Le **type de document et la carte d'immatriculation internet sont automatiquement cochés.** Cliquez sur valider pour enregistrer votre déclaration.

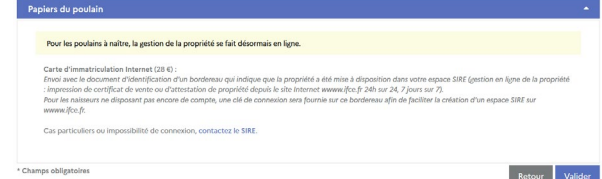

#### **Signature de la déclaration**

Un récapitulatif des informations saisies apparaît. Vous pouvez si besoin cliquer sur le crayon pour modifier votre déclaration. Une fois les informations vérifiées, cliquez sur valider et payer.

### **Paiement de la déclaration de naissance**

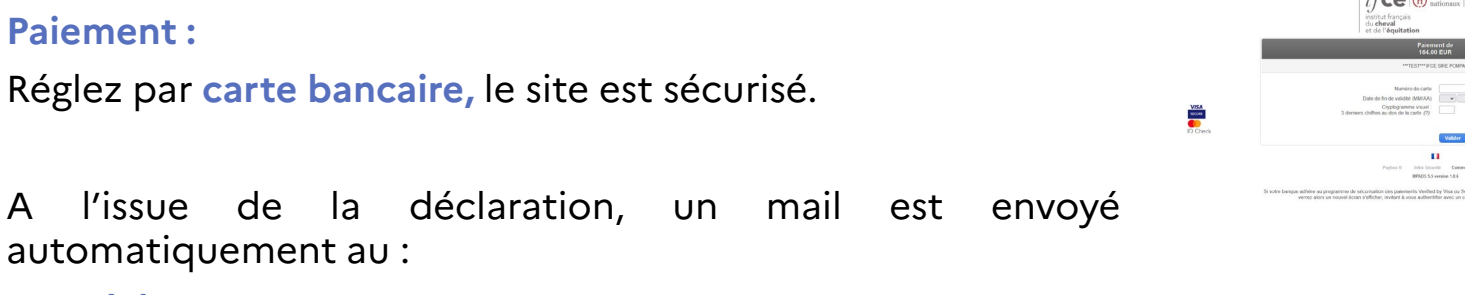

- **Déclarant**
- **Naisseur**
- **Propriétaire**
- **Mandataire de l'étalon ayant sailli la jument**

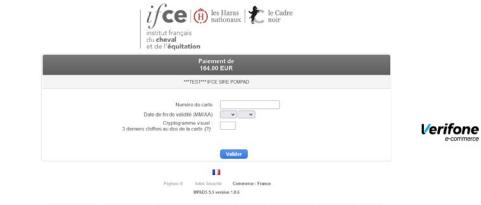

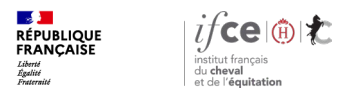

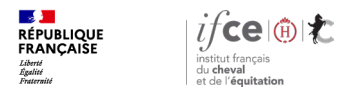

### **Une question ? Contactez-nous !**

#### **UNE QUESTION**

• **SUR VOS DOSSIERS OU UNE DEMARCHE EN LIGNE**

contactez le SIRE du lundi au vendredi de 9h à 17h

Service gratuit<br>+ prix appel 809 10 01 01  $\boldsymbol{0}$ 

• **DES REPONSES PERSONNALISEES PAR MAIL** info@ifce.fr

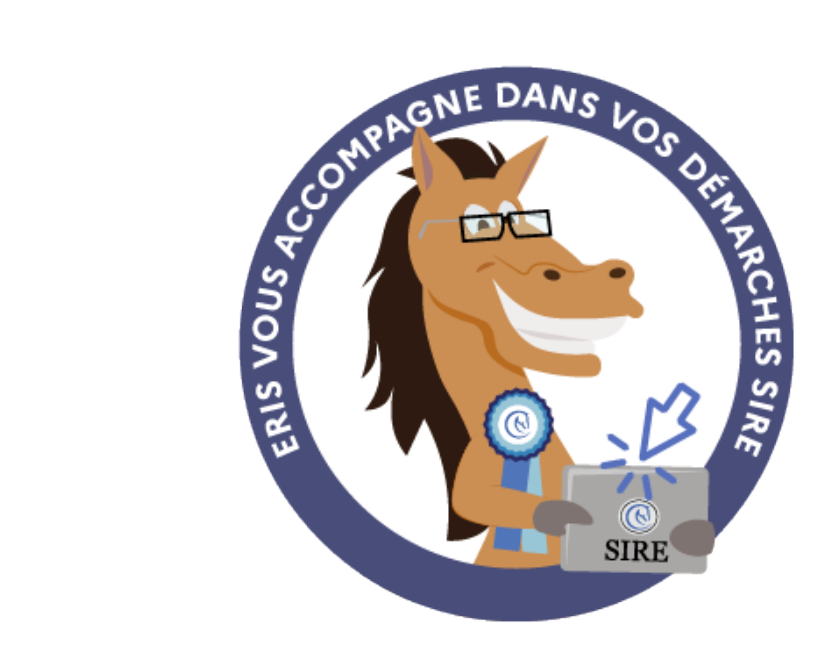